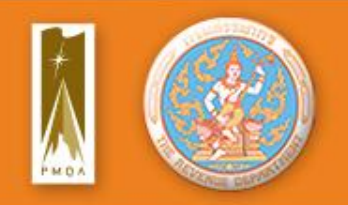

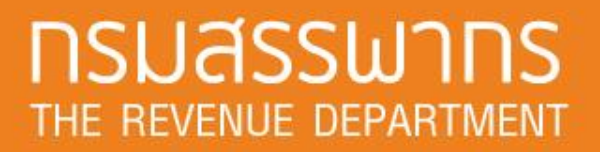

## **วิธีการสร้างไฟล์ XML จาก XML Schema**

**กองเทคโนโลยีสารสนเทศ กรมสรรพากร**

**23 พฤษภาคม 2562**

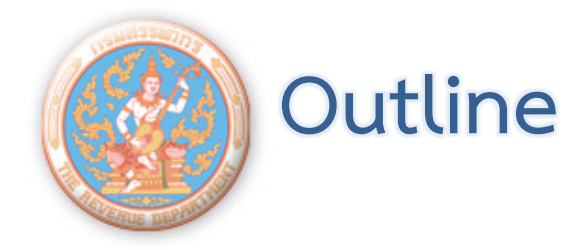

- XML Schema คืออะไร
- XML Schema สำหรับสร้างเอกสารแนบ ศ.ก.ร.1
- ตัวอย่ำงของไฟล์รำยงำนที่สร้ำงจำก enterpriseSchema.xsd
	- ตัวอย่ำงเครื่องมือที่ใช้ในกำรสร้ำงไฟล์รำยงำนจำก XML Schema สำธิตกำรสร้ำงไฟล์ XML จำก XML Schema

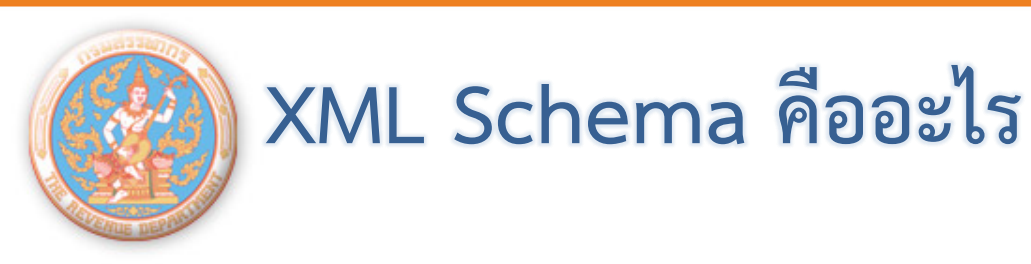

่ ในอดีตการแลกเปลี่ยนข้อมูลอิเล็กทรอนิกส์นิยมทำในรูปแบบของ Text File โดยกำหนด Format กลางสำหรับผู้ส่งและผู้รับ เพื่อให้ สำมำรถสร้ำงและประมวลผลด้วยคอมพิวเตอร์โดยอัตโนมัติได้

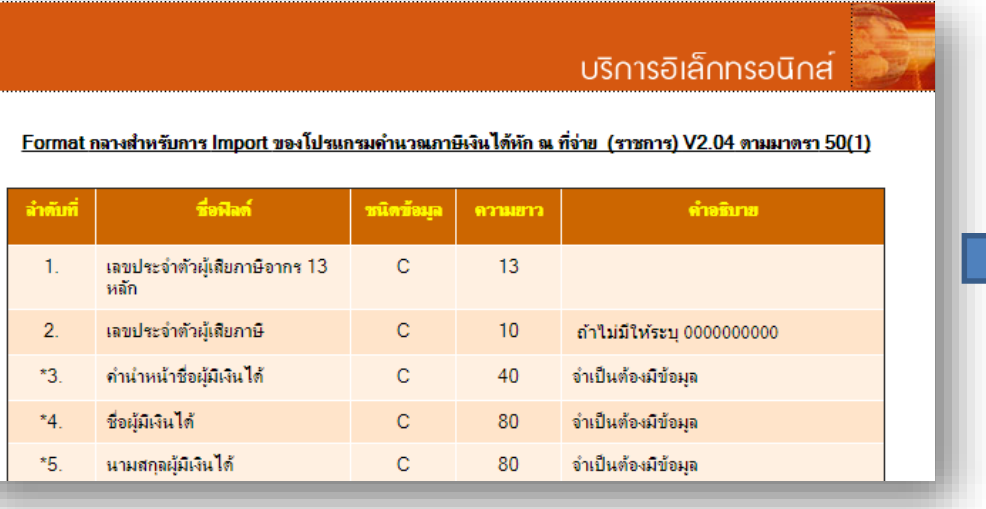

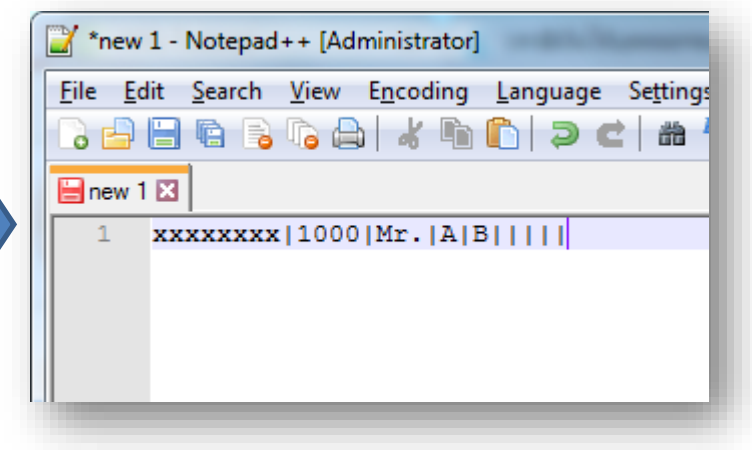

**Format กลาง ไฟล์ข้อมูลที่แลกเปลี่ยน**

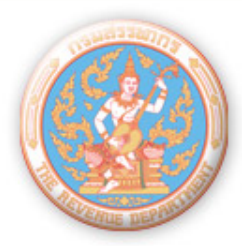

## **XML Schema คืออะไร**

่ ในปัจจุบันการแลกเปลี่ยนข้อมูลอิเล็กทรอนิกส์นิยมทำในรูปแบบของ XML File โดยกำหนด Format ด้วย XML Schema เพื่อให้สามารถ สร้ำงและประมวลผลด้วยคอมพิวเตอร์โดยอัตโนมัติได้

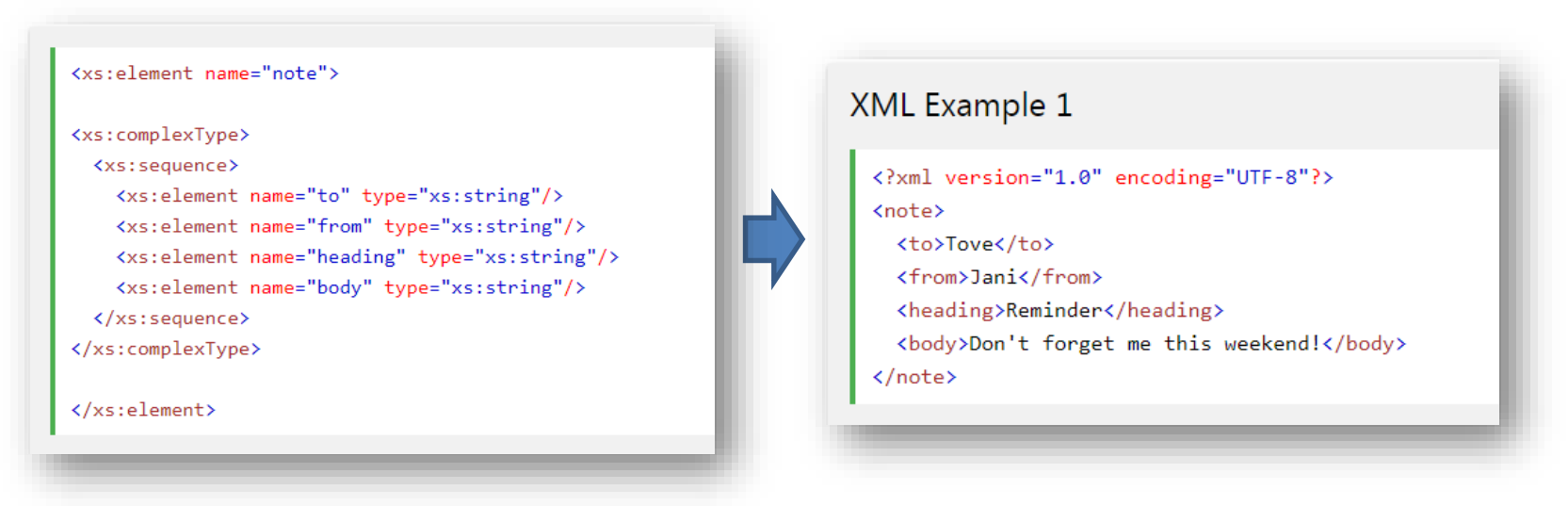

#### **XML Schema XML File ที่แลกเปลี่ยน**

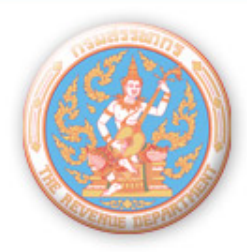

## **XML Schema คืออะไร**

XML เหมาะสำหรับข้อมูลเชิงซ้อน

<u>ตัวอย่าง</u> ข้อมูลของ Note อันหนึ่งนอกจากข้อความแล้ว ยังมี หัวข้อ ชื่อผู้ส่ง ชื่อผู้รับ และเรายังอาจกำหนดให้ภายใต้ชื่อผู้ส่ง/ ผู้รับ มีข้อมูลอื่น เช่น เบอร์โทรศัพท์หรือที่อยู่ของผู้ส่ง/ผู้รับ เหมาะสำหรับไฟล์ข้อมูลที่ต้องการความยืดหยุ่นของรายการ เช่น ใน XML File หนึ่ง สำมำรถมี Note หลำยอัน และ Note บำงอันอำจจะมี ชื่อผู้รับหลำยคนก็ได้

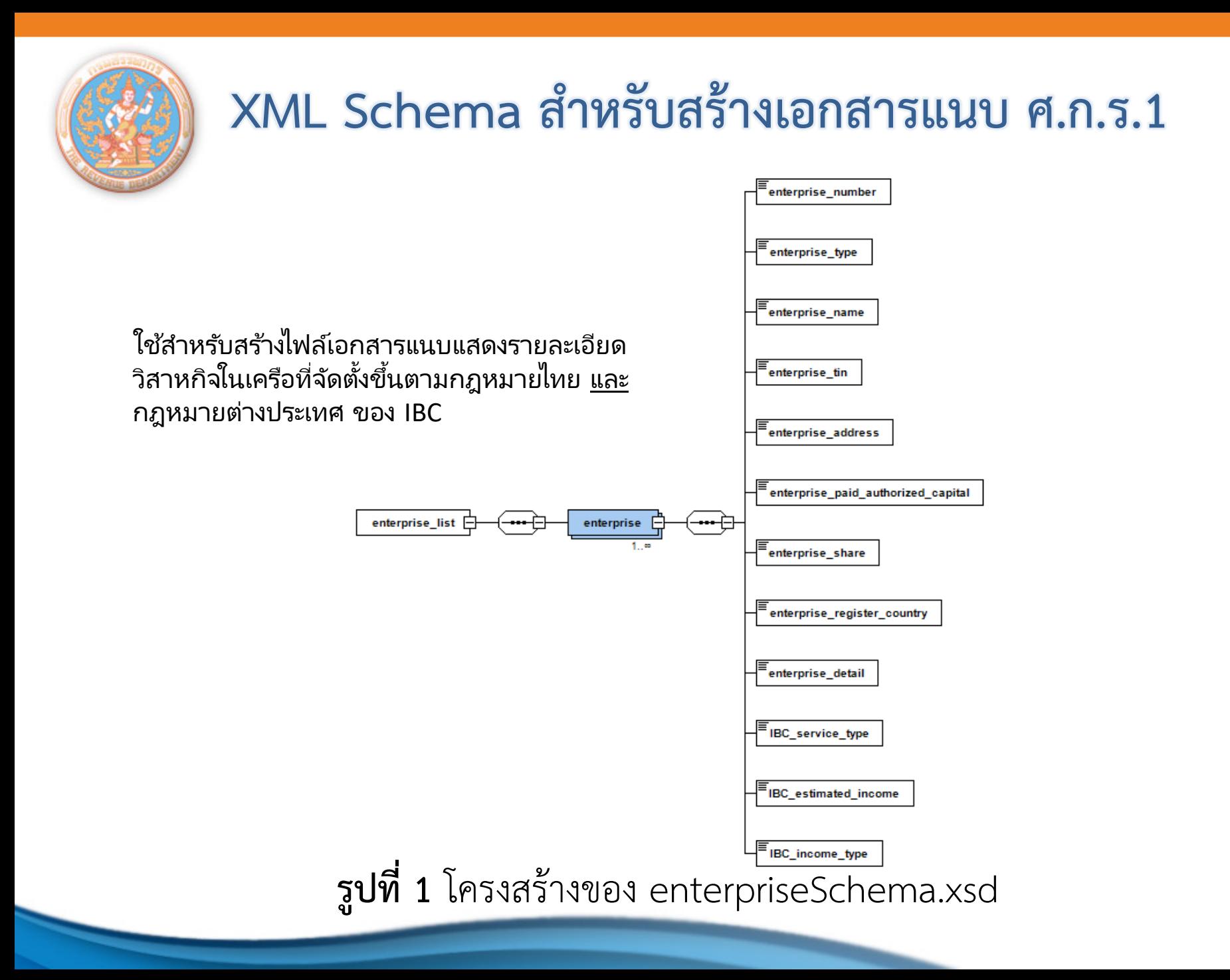

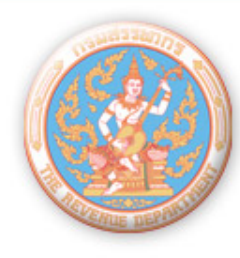

## **XML Schema ส าหรับสร้างเอกสารแนบ ศ.ก.ร.1**

ใช้สำหรับสร้างไฟล์เอกสารแนบแสดงรายละเอียด คนตำ่ งดำ้วทีข่ อใชส้ทิ ธิล์ดหย่อนภำษี

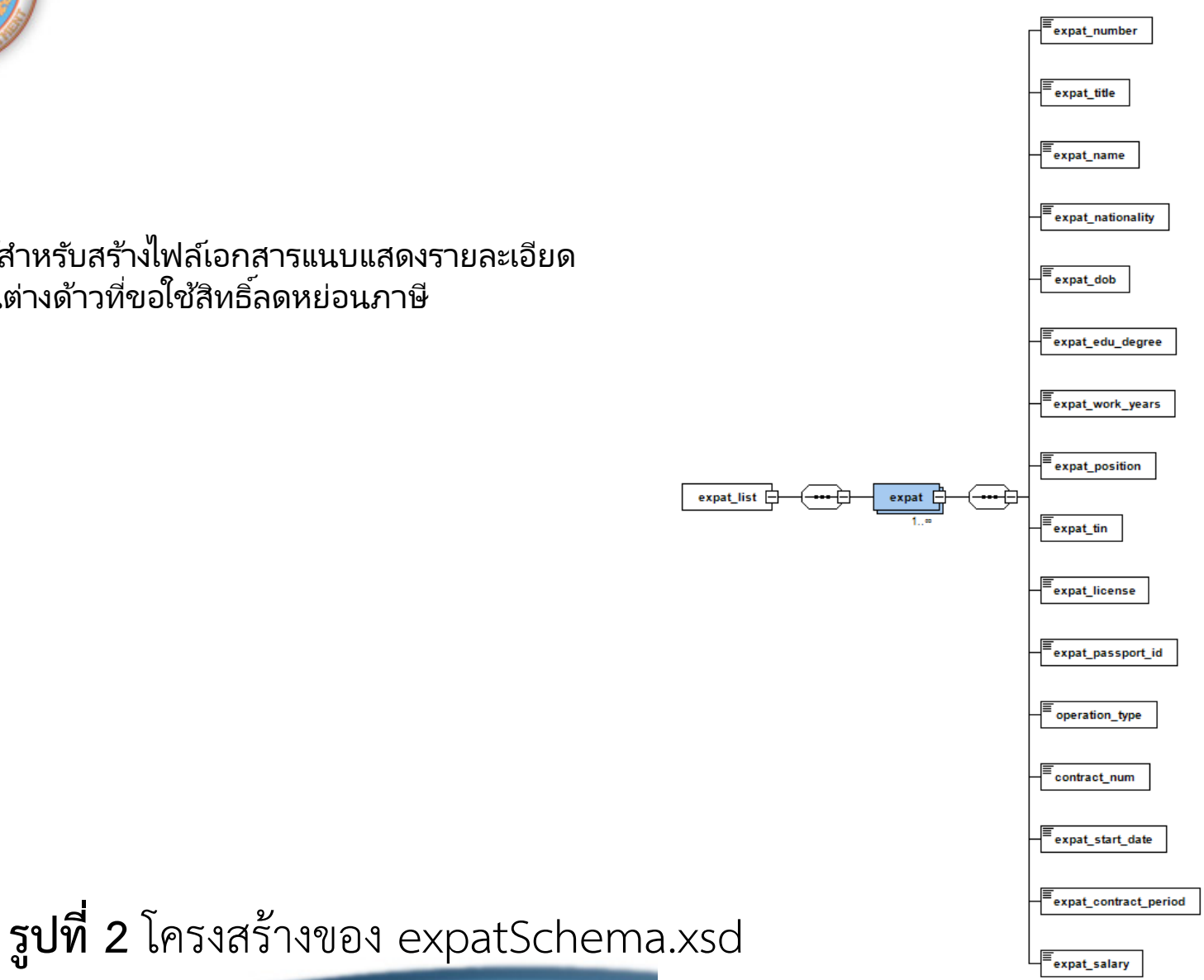

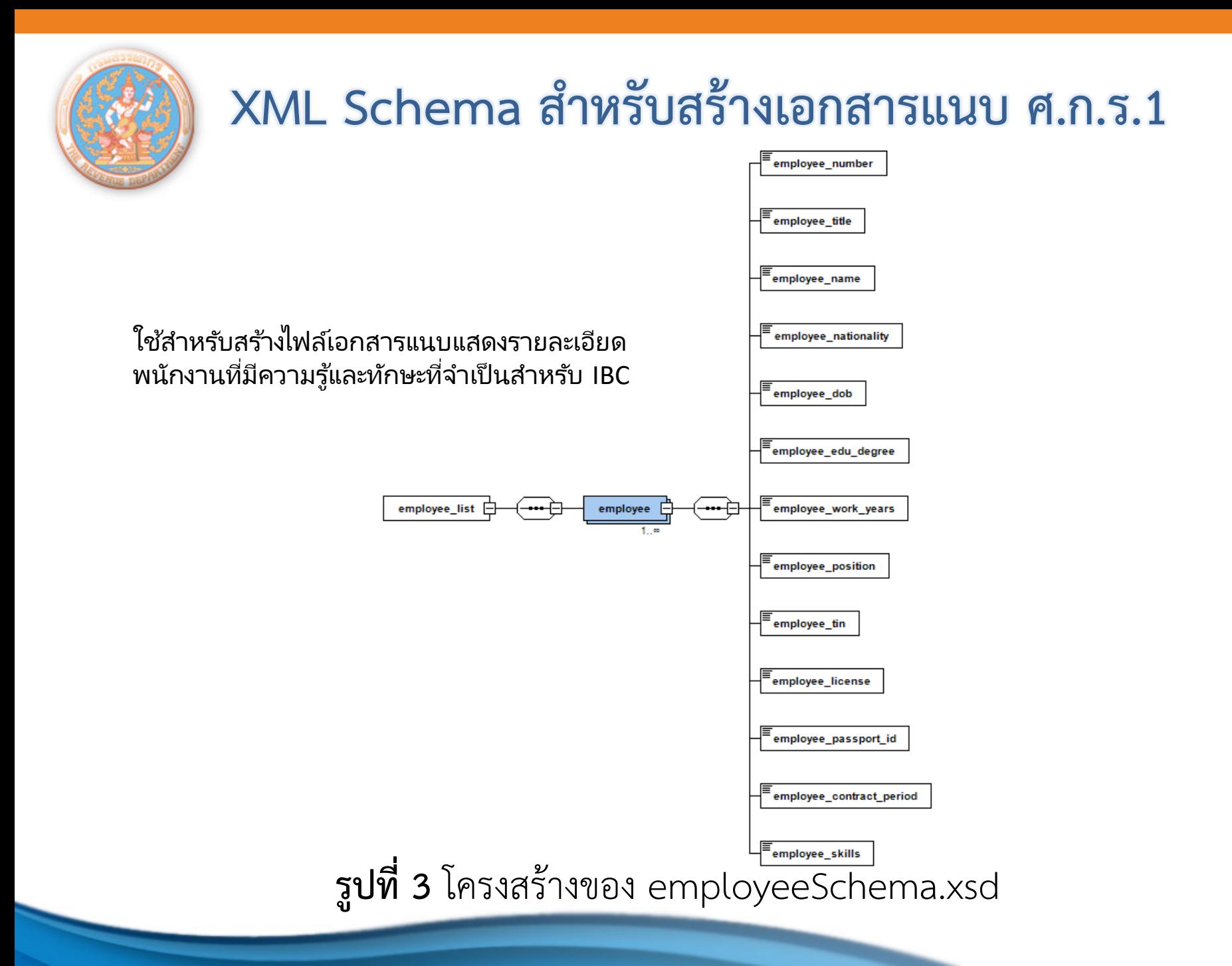

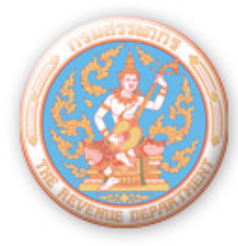

## **ตัวอย่างของไฟล์ที่สร้างจาก enterpriseSchema.xsd**

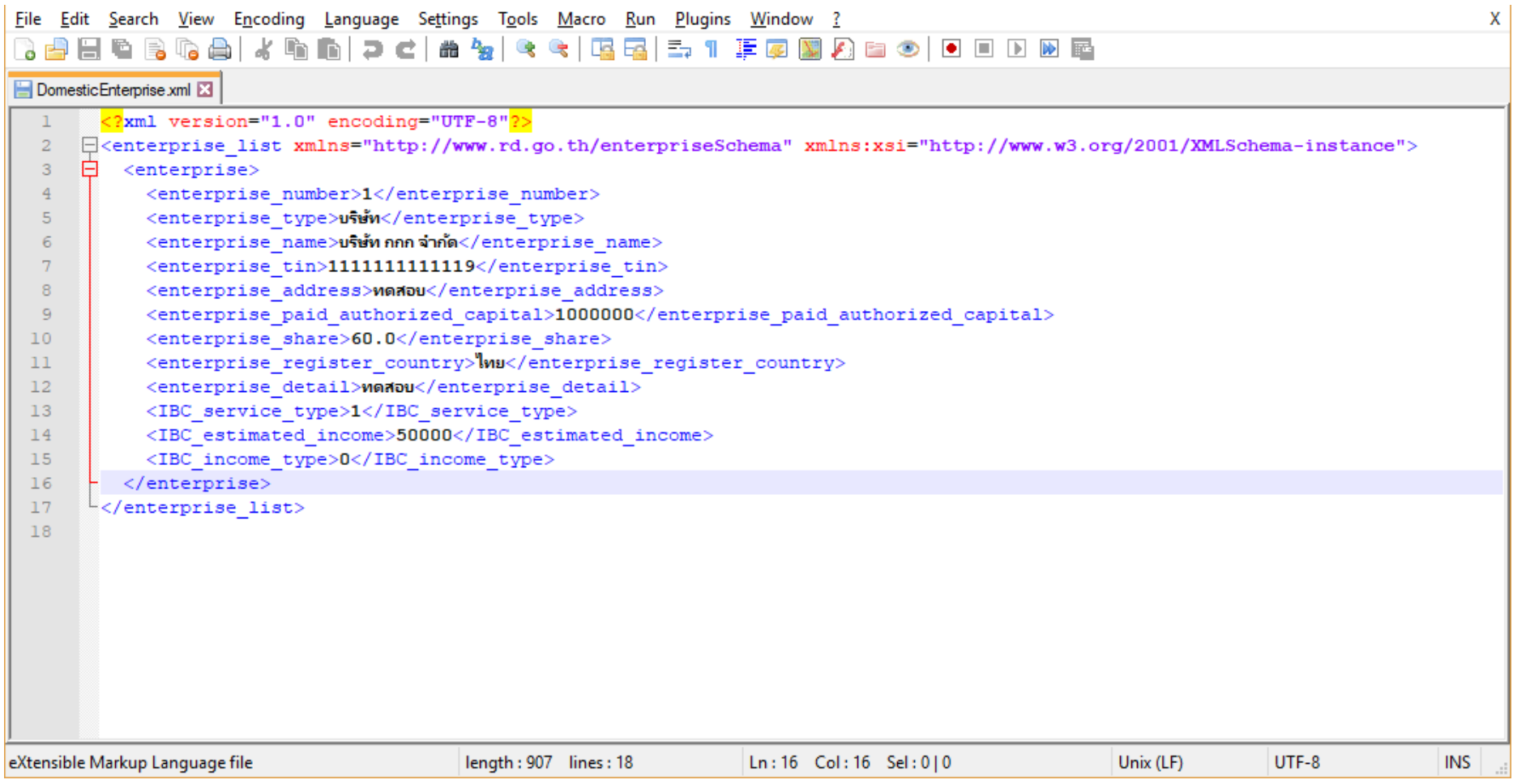

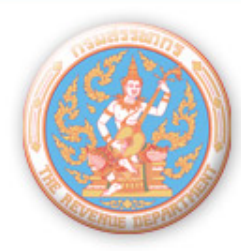

# **ตัวอย่างเครื่องมือที่ใช้ในการสร้าง XML จาก XML Schema**

- [XMLSpy](https://www.altova.com/xmlspy-xml-editor) (ทดลองใช้ฟรี 30 วัน หลังจำกนั้นรำคำ 799 euro) ระบบสร้างเอกสารแนบคำขออนุมัติเป็นศูนย์กลางธุรกิจระหว่าง ประเทศ (ศ.ก.ร. 1) ในรูปแบบ XML ของกรมสรรพำกร (ฟรี)
	- [Eclipse IDE for Java EE Developers](http://www.eclipse.org/downloads/packages/eclipse-ide-java-ee-developers/mars2) (ฟรี)

ฯลฯ

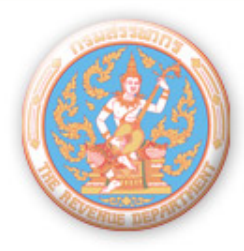

### **สาธิตการการสร้างไฟล์ XML จาก XML Schema**

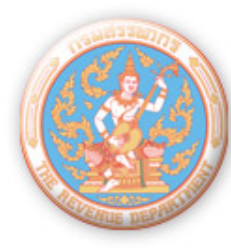

- ใน Eclipse คลกิ ขวำที ่ Project Explorer -> New -> Project…
- เลือก General -> Project
- ตั ้งชือ่ Project ตำมต้องกำร เช่น XMLGenerator

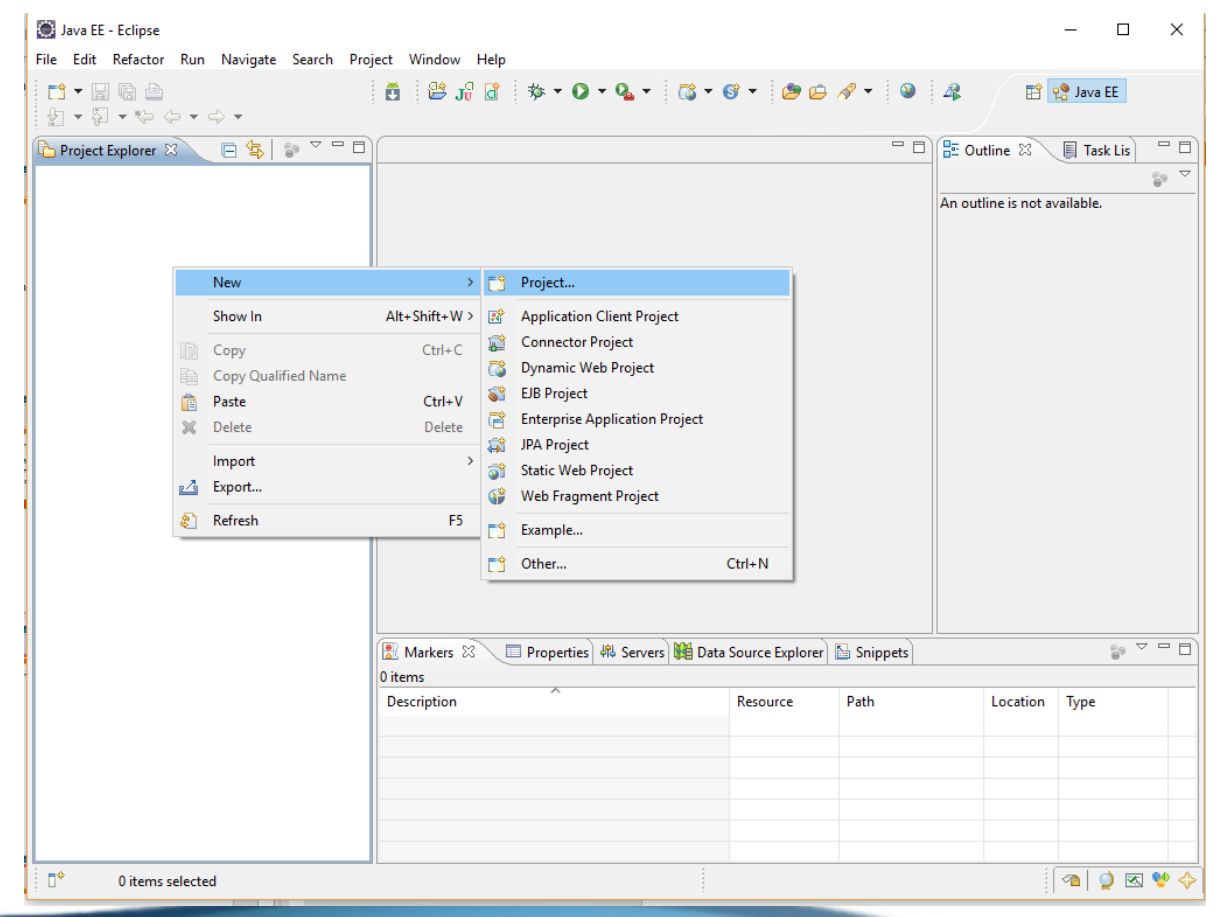

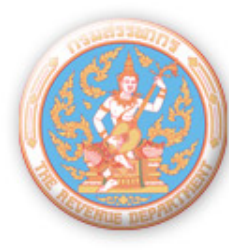

• Copy โฟลเดอร์ที่เก็บ XML Schema สำหรับเอกสารแนบ ศ.ก.ร. 1 มาไว้ ภำยใต้ Project ที เพิ ่งสรำ้งขึน้

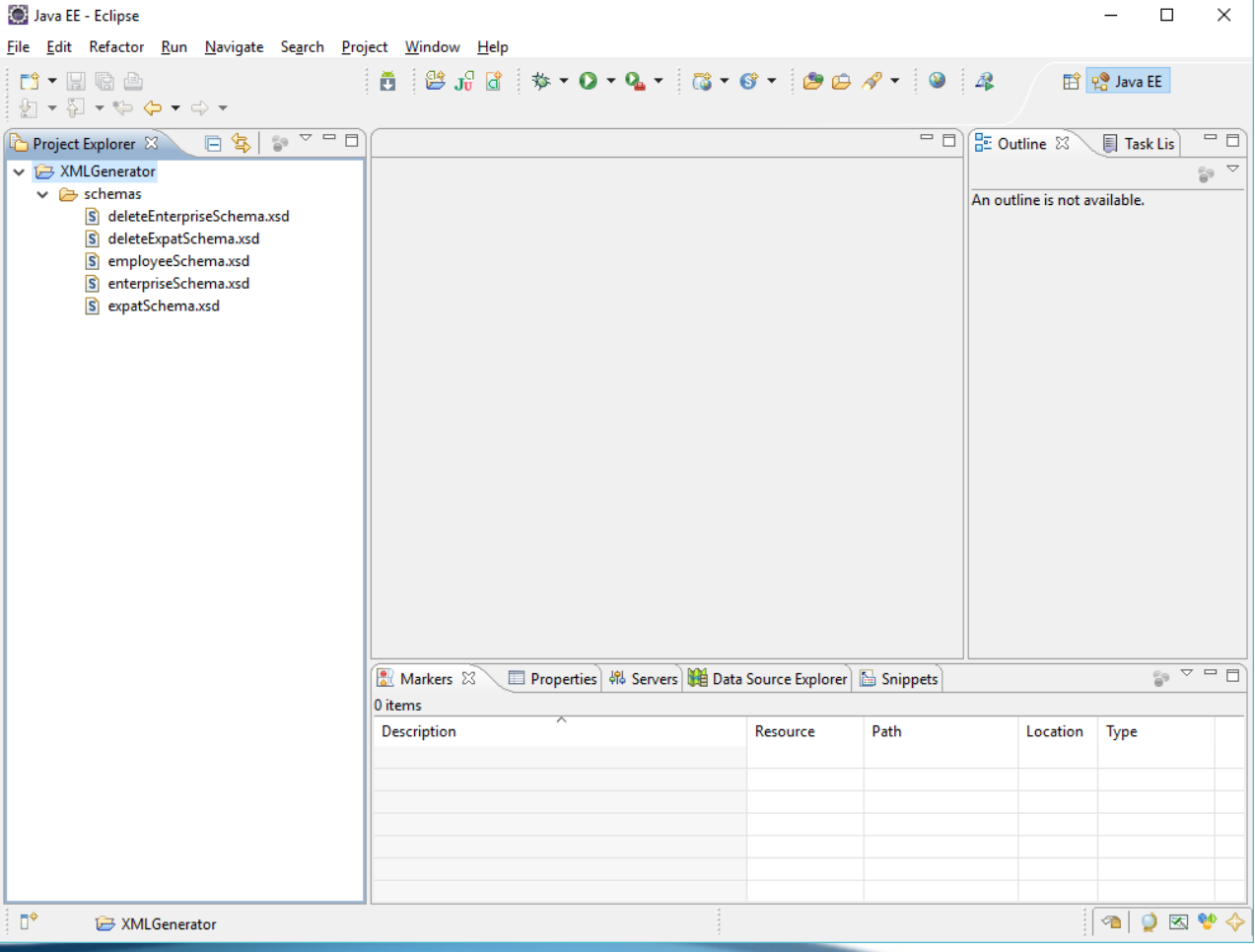

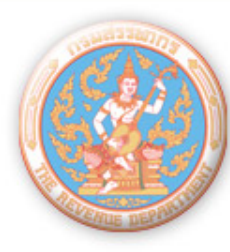

- คลิกขวำบน XML Schema ที เรำตอ้งกำรสรำ้งไฟล ์XML ่
- เลือก Generate -> XML File…

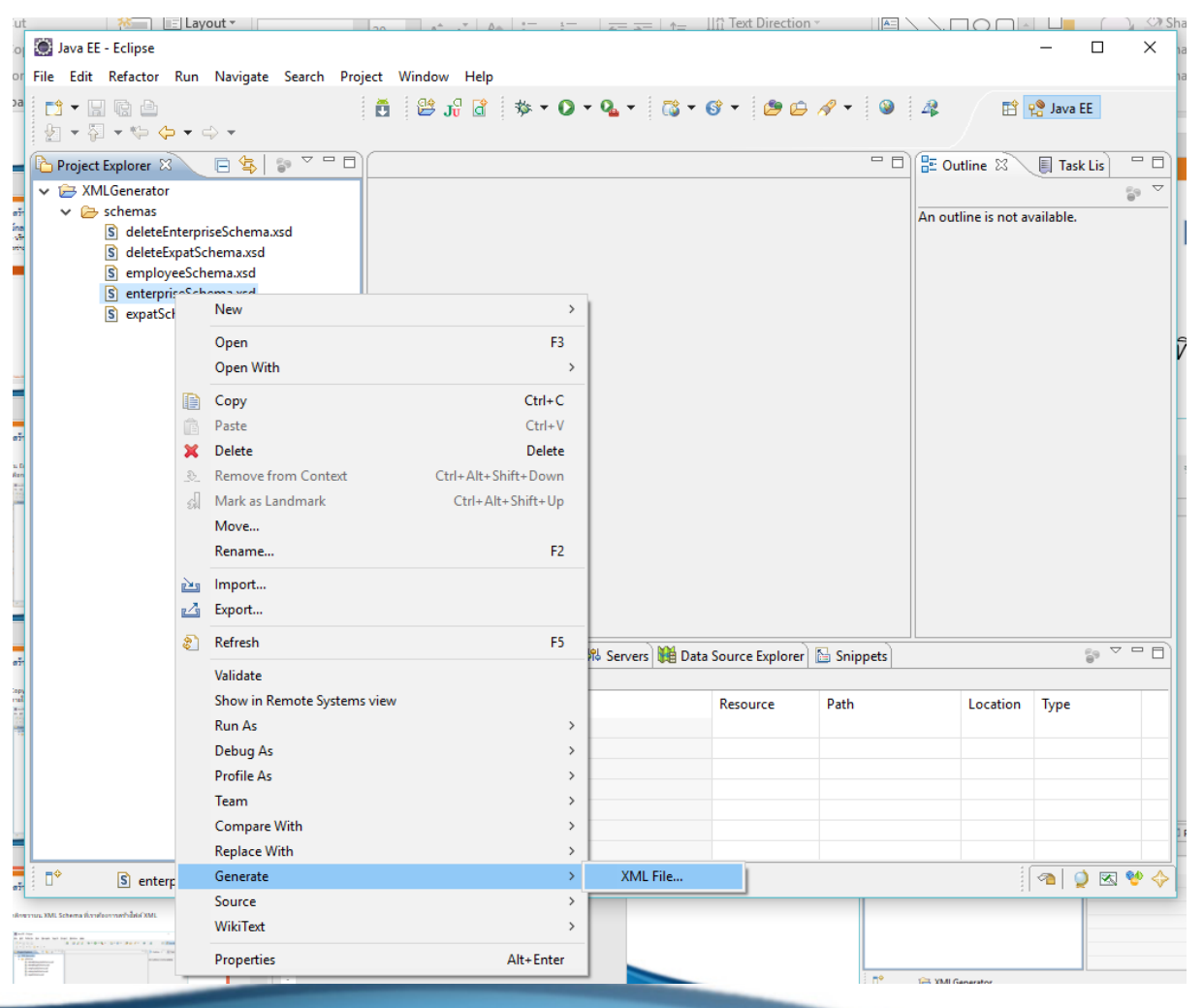

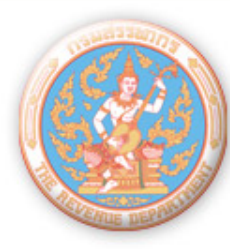

- เลือกโฟลเดอร์บนสุดของ Project
- เปลีย่ นชือ่ ไฟลต ์ ำมตอ้งกำร เชน่ domesticEnterprise.xml -> Next

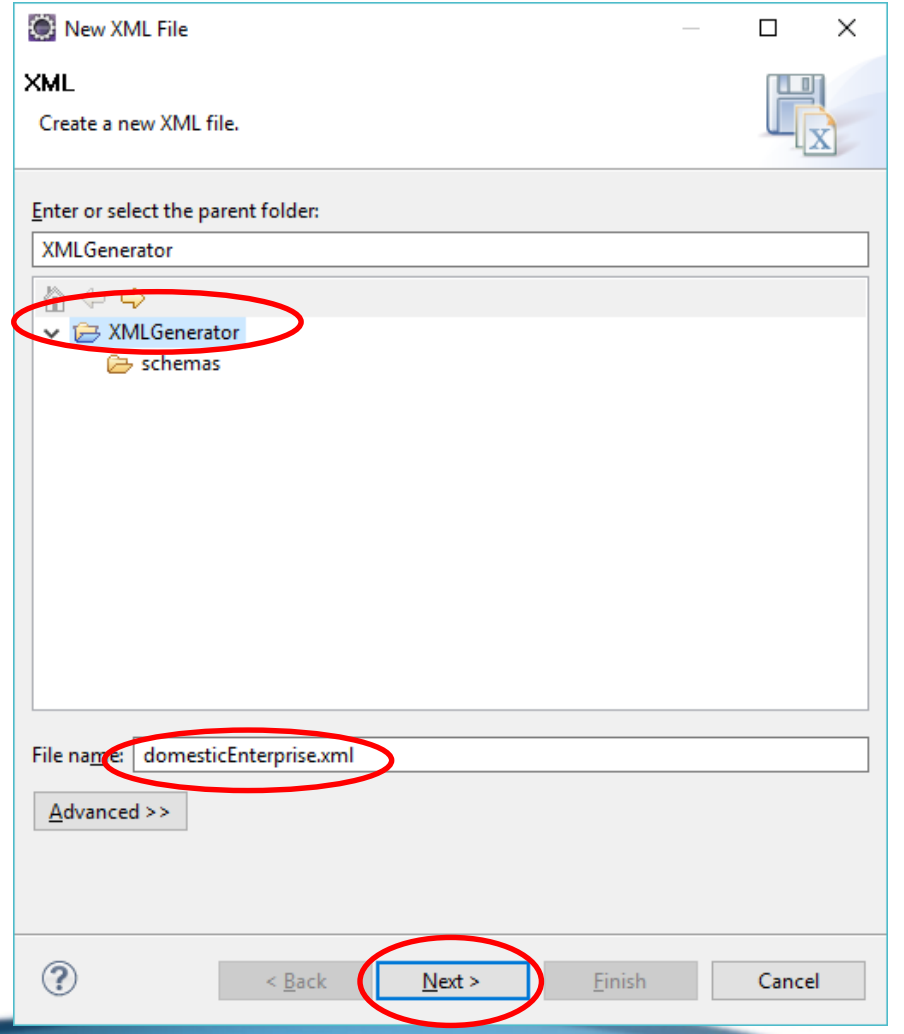

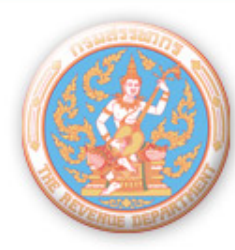

- ใต้ Namespace Information เลือกรำยกำร แล้วคลิก Edit
- ้ลบ Prefix ออก ปล่อยให้เป็นค่าว่าง (เพราะเราจะไม่ใช้ Prefix) -> OK
- คลิก Finish

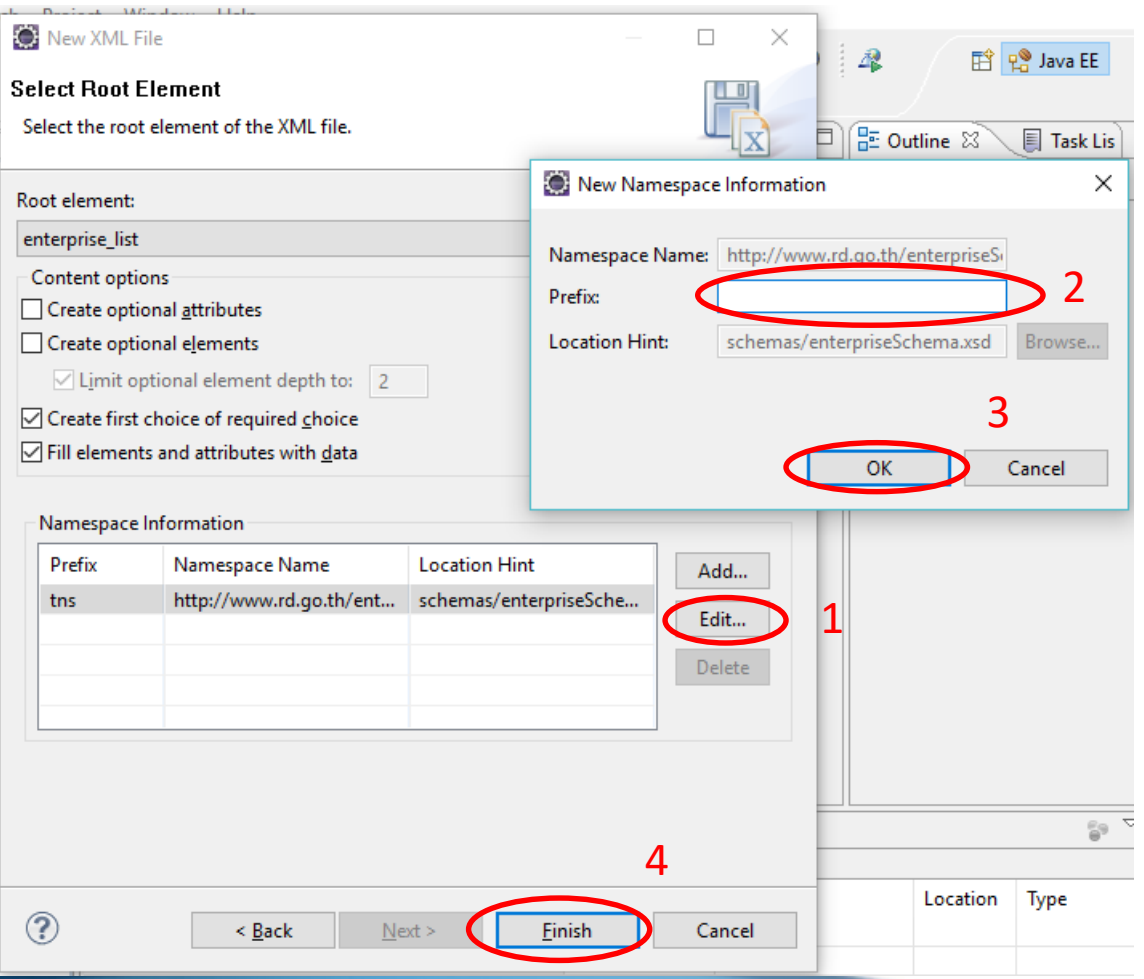

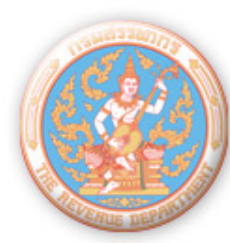

- จะปรำกฏไฟล์ domesticEnterprise.xml ภำยใต้ Project
- ให้ท่ำนกรอกค่ำของ Element แต่ละตัว -> Save

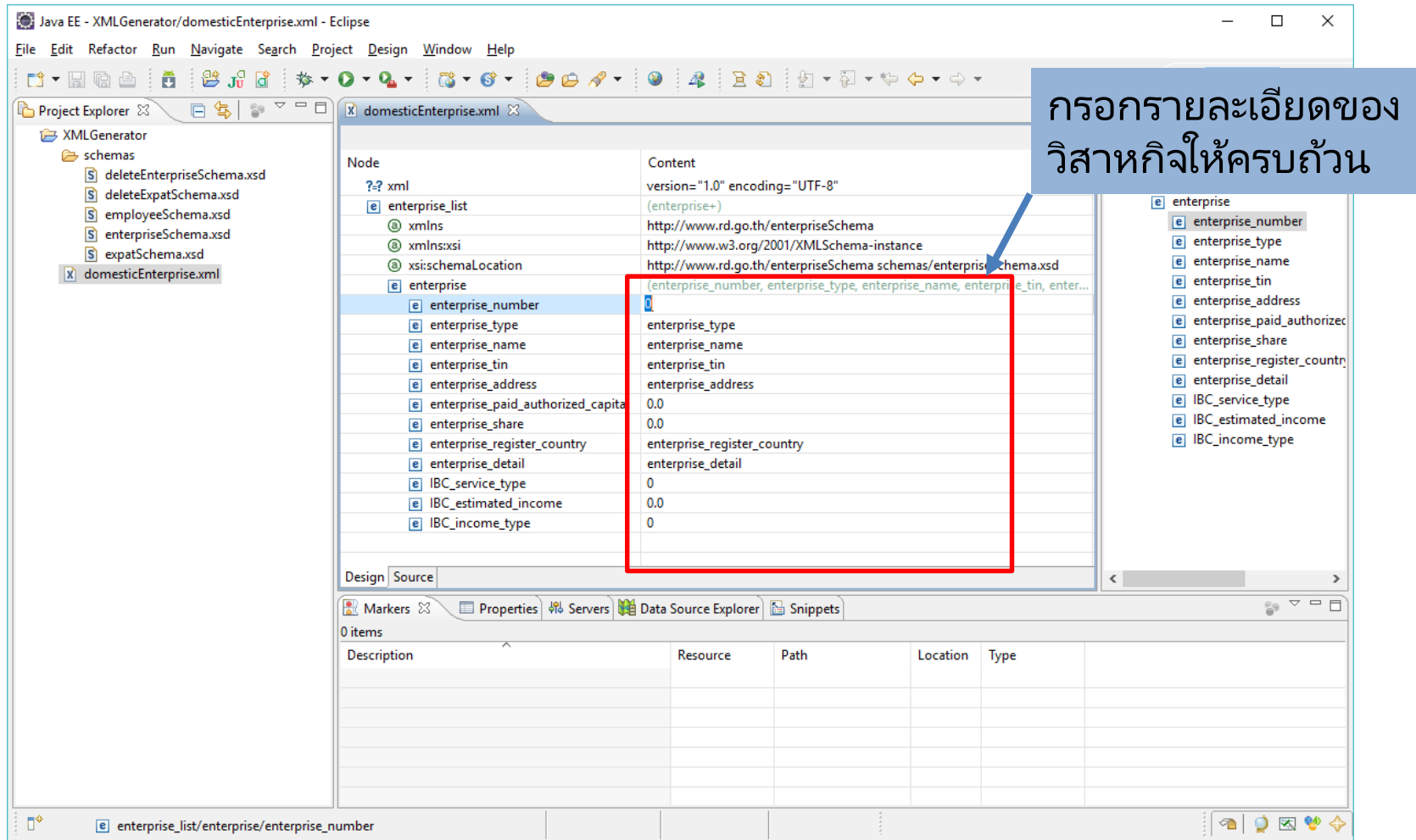

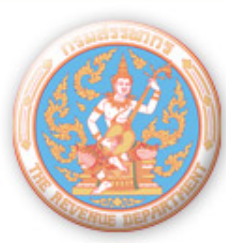

• คลิกที่ Tab Source ข้างใต้ไฟล์ เพื่อดูหน้าตาของไฟล์ XML ที่เราสร้าง ่

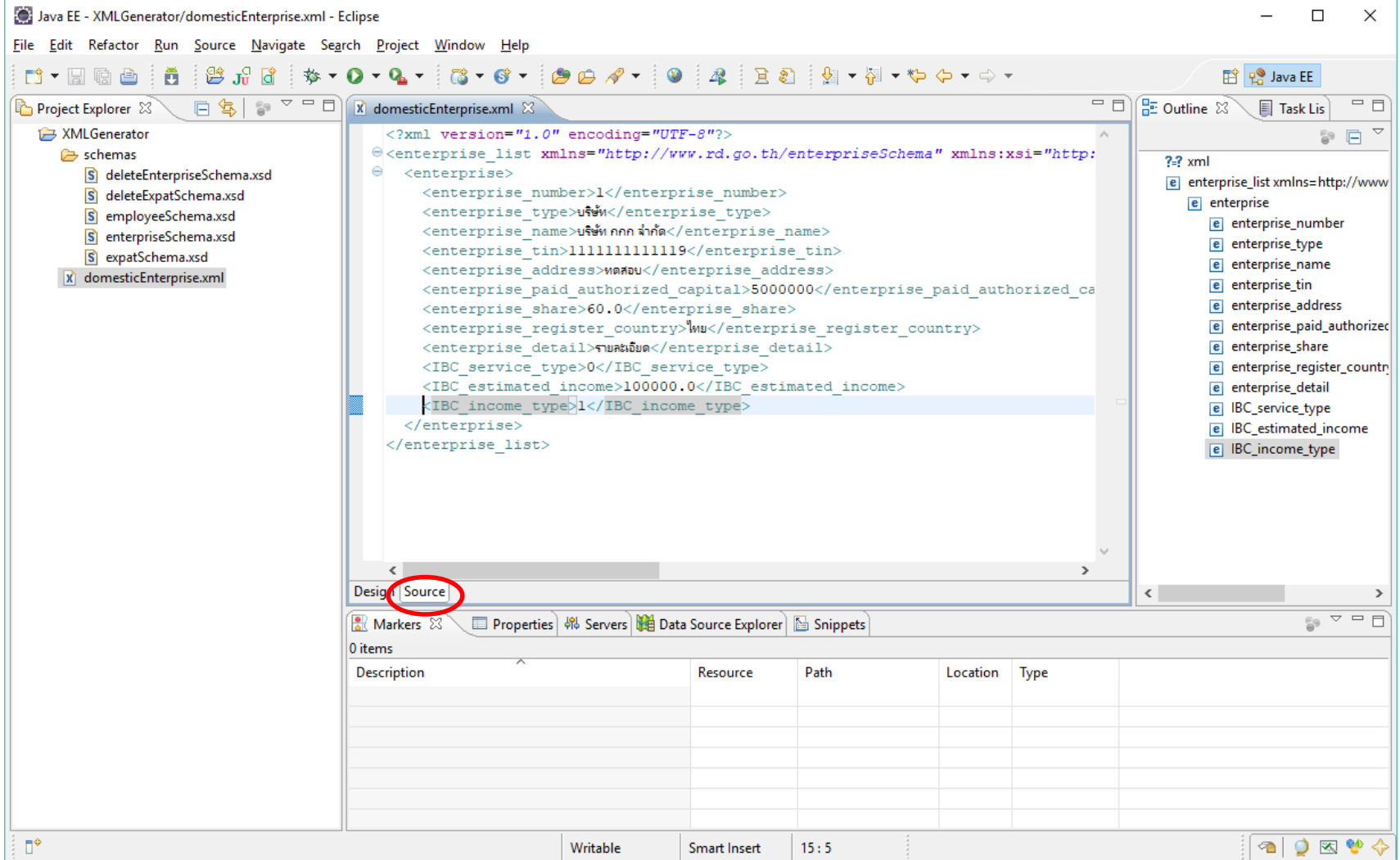

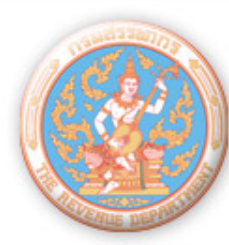

- หากต้องการเพิ่ม Element "enterprise"คลิกที่ Tab "Design" ข้างใต้ไฟล์
- คลกิ ขวำที ่ "enterprise\_list" -> Add Child -> enterprise
- กรอกรำยละเอียดของ Element ภำยใต้ enterprise เช่นเดิม

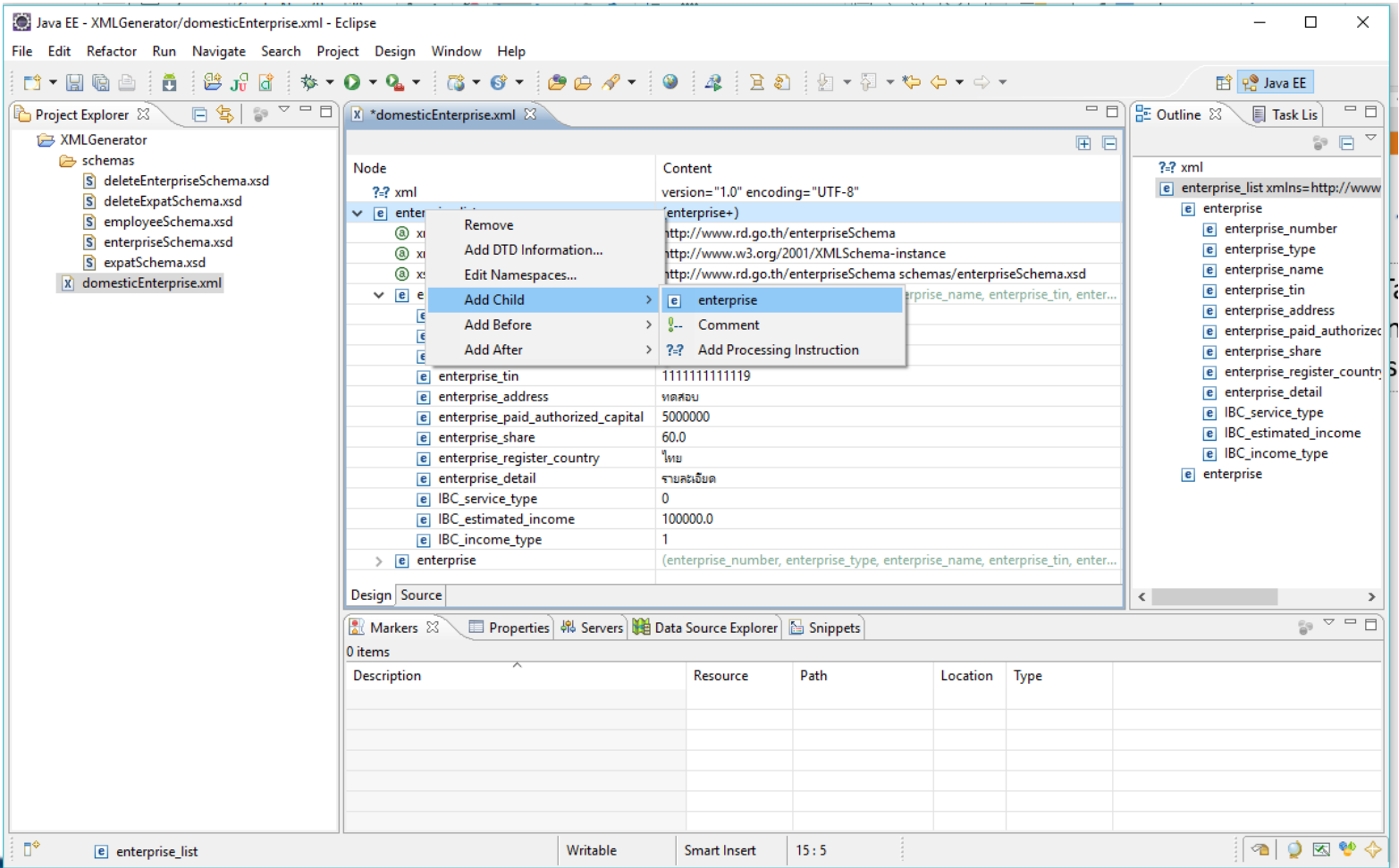

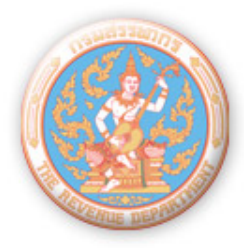

#### **โปรดติดตามเว็บไซต์กรมสรรพากร เกี่ยวกับการขออนุมัติเป็นศูนย์กลางธุรกิจระหว่างประเทศ (IBC) [\(http://www.rd.go.th/publish/26321.0.html\)](http://www.rd.go.th/publish/26321.0.html)**

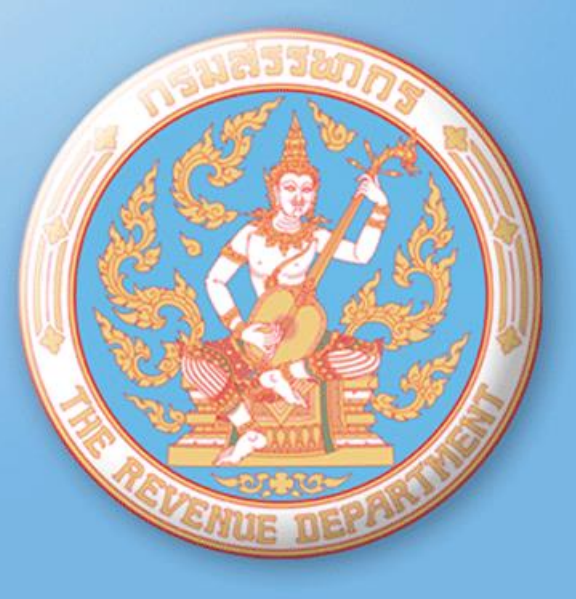

## **THANK YOU**